# RV110W上的防火牆服務管理

### 目標 Ī

防火牆是一組措施,用於通過阻止不需要的使用者訪問來保護網路。服務的使用將協定應用於 防火牆的特定埠範圍。本文說明如何管理RV110W上的防火牆服務。

# 適用裝置 i<br>I

·RV110W

### 程式步驟 Ĵ

步驟1.使用Web配置實用程式選擇Firewall > Basic Settings。

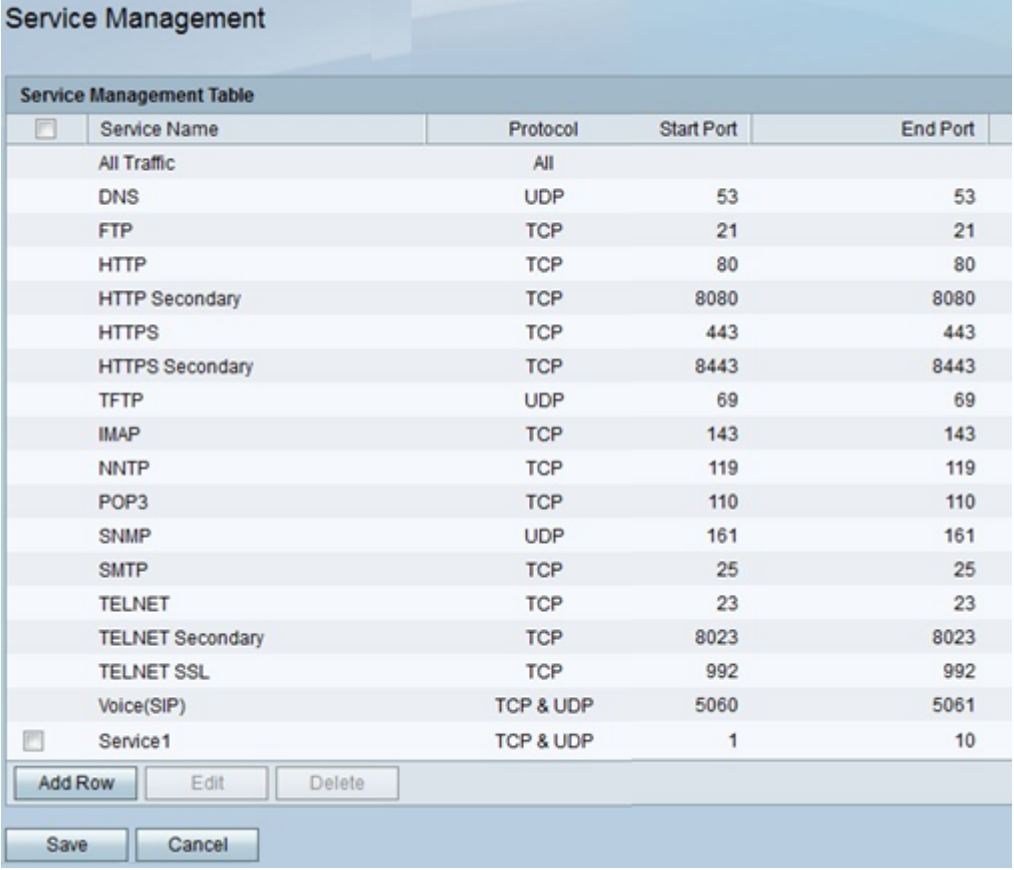

#### 新增或編輯服務

服務是應用於一系列連線埠的通訊協定。服務根據不同的協定執行特定的操作。此過程顯示如 何新增新服務或編輯現有服務。

步驟1.按一下Add Row以新增服務,或選中服務旁邊的覈取方塊並按一下Edit以編輯該服務。

步驟2.在「服務名稱」列中輸入服務的名稱。

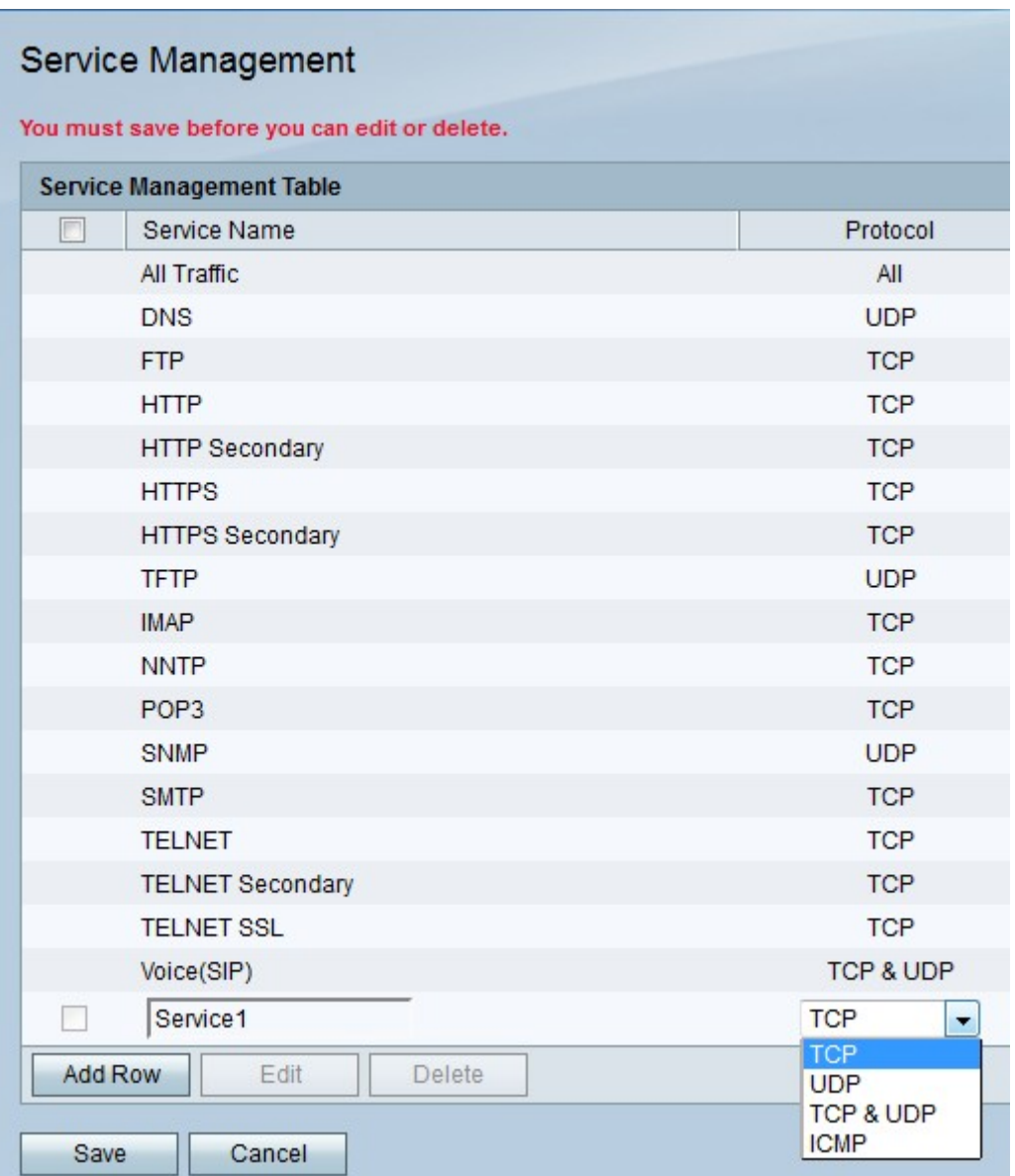

步驟3.從Protocol列下拉選單中,選擇服務遵循的協定。

·TCP — 傳輸控制協定跟蹤連線並按消息的傳送順序傳送消息,但消息傳送速度比UDP慢。

·UDP — 使用者資料包協定不跟蹤連線,資料消息可能不會按傳送順序到達,但消息傳送速 度比TCP快。

·TCP和UDP — 同時使用TCP和UDP。

·ICMP — 網際網路控制消息協定主要用於傳送錯誤消息和診斷原因。

步驟4.在「啟動埠」列中,輸入服務應用範圍內的第一個埠。

附註:如果選擇ICMP,此欄位處於非活動狀態。

步驟5.在End Port列中,輸入服務應用範圍的最後一個埠。

附註:如果選擇ICMP,此欄位處於非活動狀態。

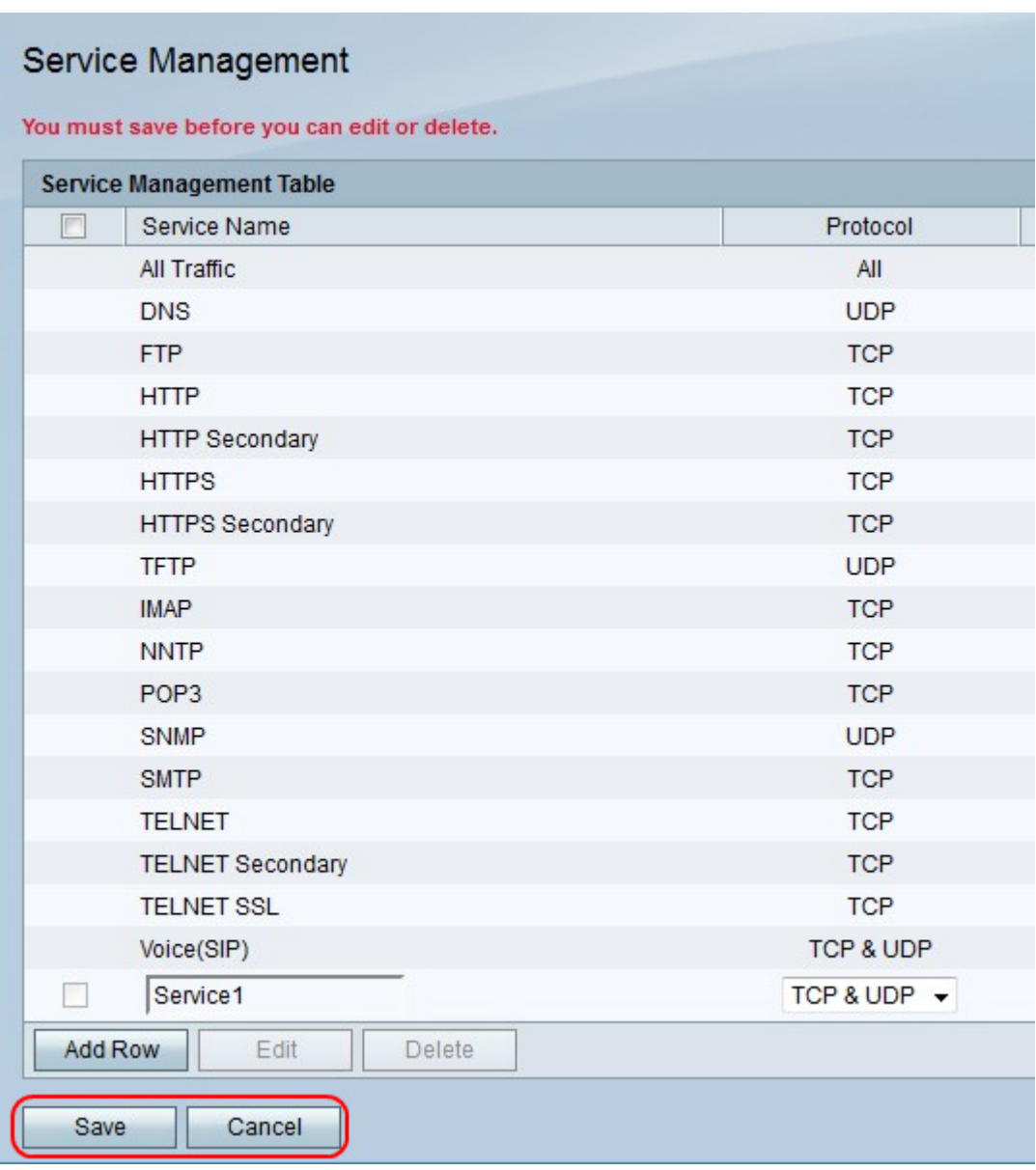

步驟6.按一下Save儲存更改,或按一下Cancel放棄更改。

# 刪除服務

此過程顯示如何刪除不需要的或未使用的服務。

步驟1.選中服務旁邊的覈取方塊。

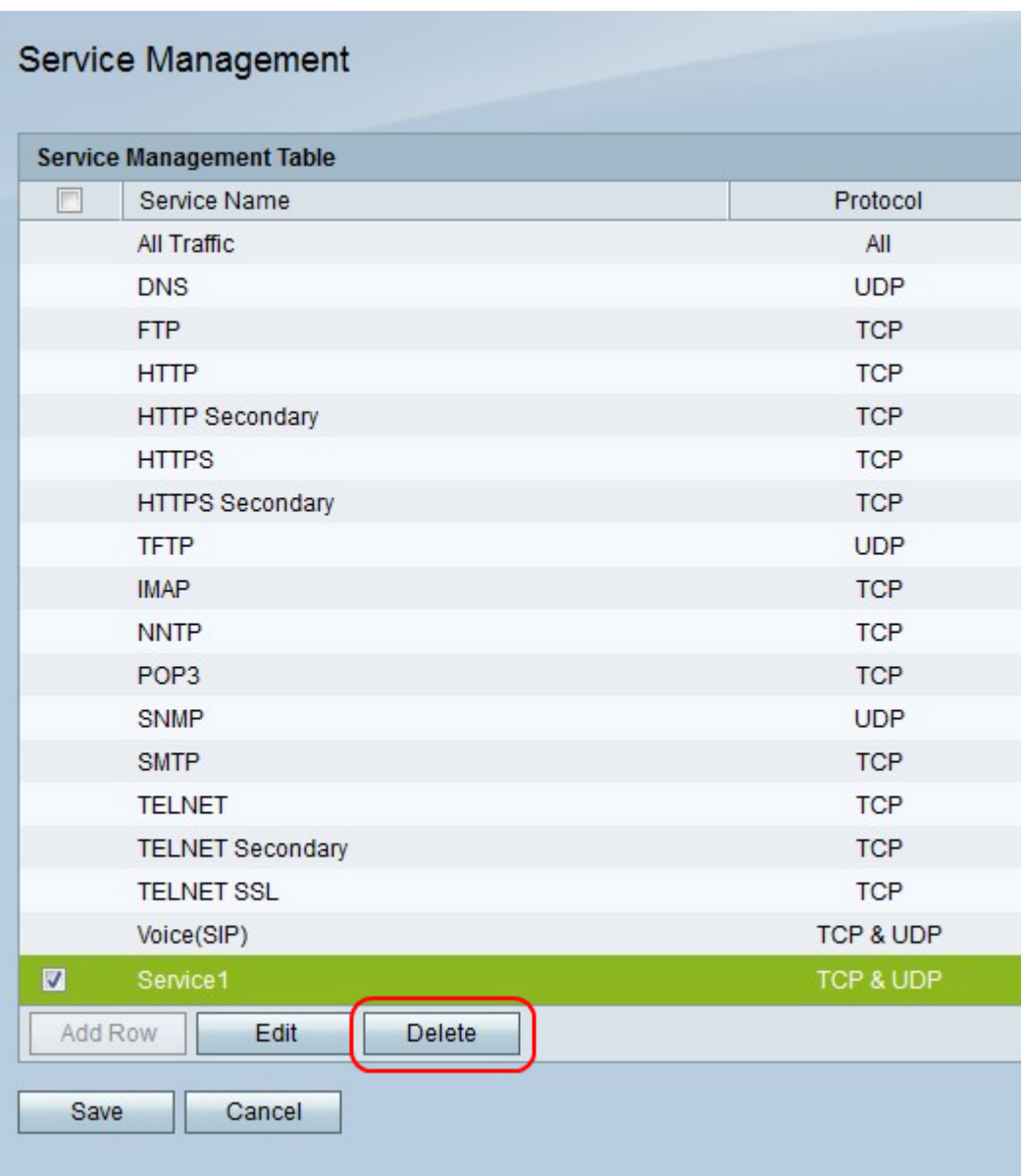

步驟2.按一下Delete刪除該服務。

步驟3.按一下Save儲存更改,或按一下Cancel放棄更改。